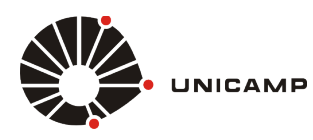

*Tutorial para IOS 8*

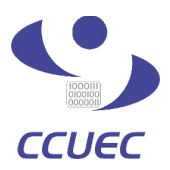

Para a realização da sincronização de dados no celular com a conta do **Google Apps for Education** é necessário seguir os procedimentos descritos nos passos abaixo. Este procedimento, permite sincronizar os dados de agenda, contatos e e-mail.

**1º PASSO –** Entre nas configurações do seu **Apple,** conforme a figura 1.1.

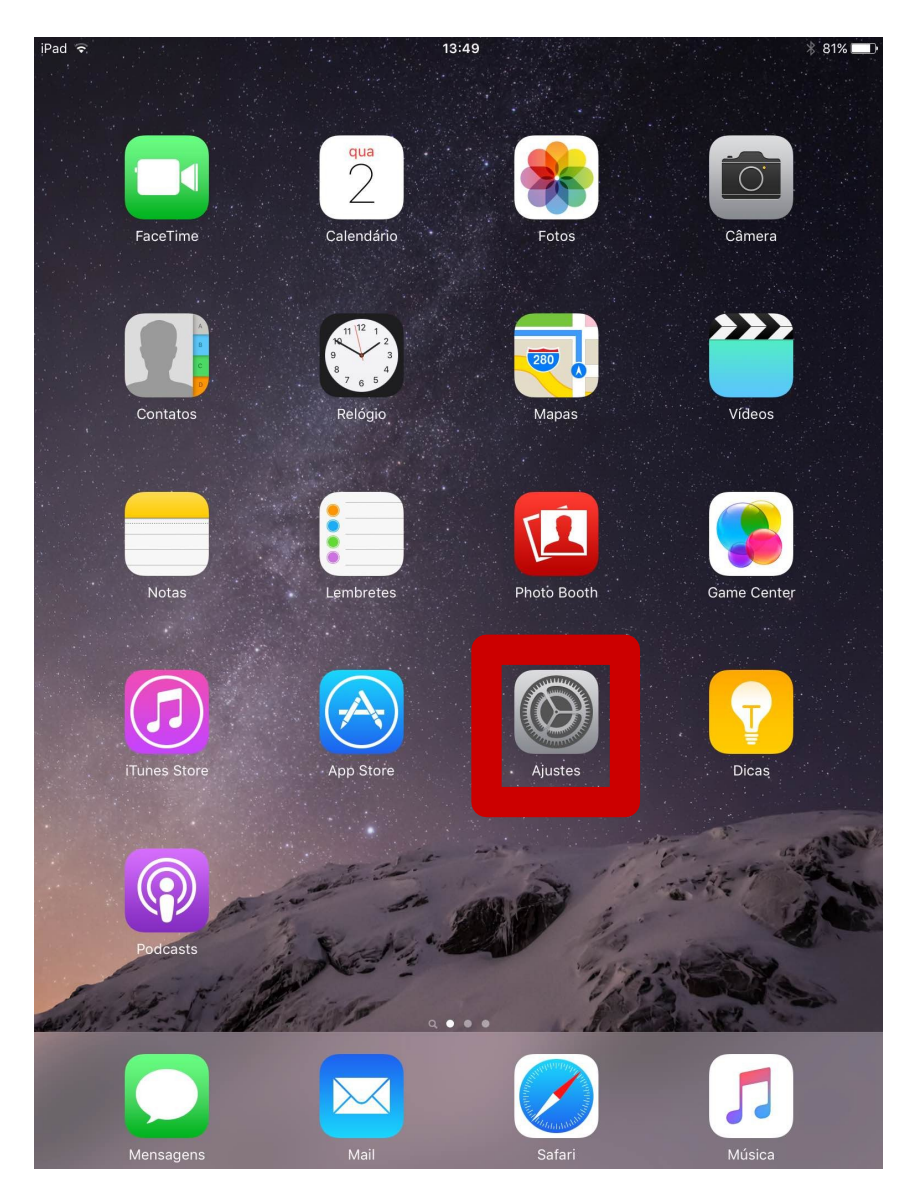

 *Figura 1.1 – Acessando configurações do Apple.*

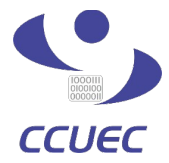

*Tutorial para IOS 8*

**2º PASSO** – Selecione as configurações de **Mail, Contatos e Calendários**, conforme mostrado na figura 1.2.

UNICAMP

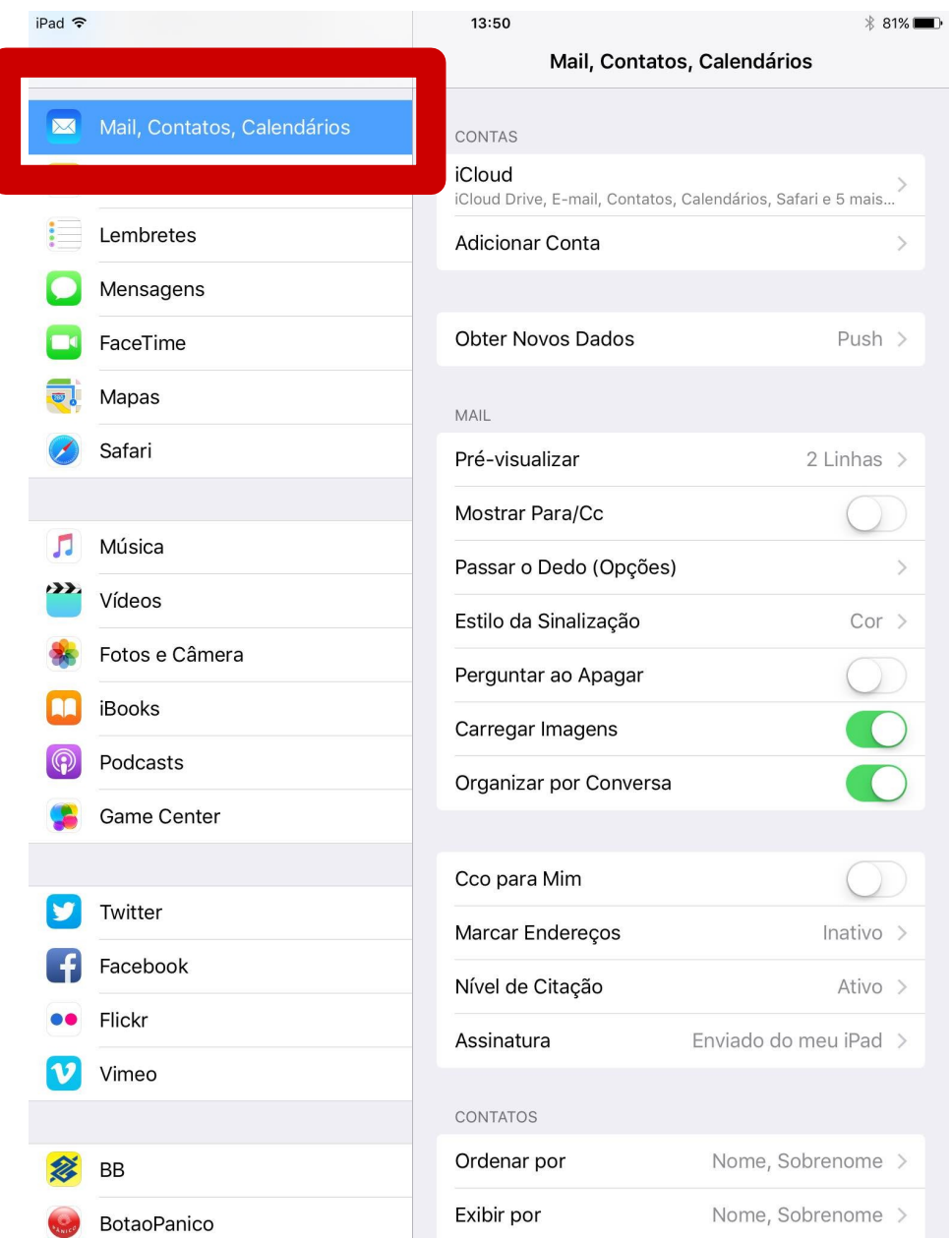

 *Figura 1.2 – Acessando as configurações de contas de e-mail do apple.*

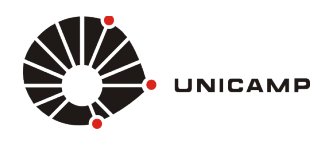

*Tutorial para IOS 8*

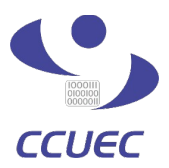

**3º PASSO** – Após selecionar a opção de configurações de **Mail, Contatos e Calendários**, você precisa clicar no botão, **"Adicionar Conta"** conforme mostrado na figura 1.3

| iPad デ      |                             | 13:50                       | $\frac{1}{2}$ 81%     |
|-------------|-----------------------------|-----------------------------|-----------------------|
|             | Ajustes                     | Mail, Contatos, Calendários |                       |
| $\boxtimes$ | Mail, Contatos, Calendários | CONTAS                      |                       |
|             | <b>Notas</b>                | <b>iCloud</b>               |                       |
|             | Lembretes                   | <b>Adicionar Conta</b>      |                       |
|             | Mensagens                   |                             |                       |
|             | FaceTime                    | <b>Obter Novos Dados</b>    | Push $>$              |
|             | Mapas                       | MAIL                        |                       |
|             | Safari                      | Pré-visualizar              | 2 Linhas $>$          |
|             |                             | Mostrar Para/Cc             |                       |
|             | Música                      | Passar o Dedo (Opções)      | $\mathcal{P}$         |
|             | Vídeos                      | Estilo da Sinalização       | $Cor \ge$             |
|             | Fotos e Câmera              | Perguntar ao Apagar         |                       |
|             | iBooks                      | Carregar Imagens            |                       |
|             | Podcasts                    | Organizar por Conversa      |                       |
|             | <b>Game Center</b>          |                             |                       |
|             |                             | Cco para Mim                |                       |
|             | Twitter                     | Marcar Endereços            | Inativo $>$           |
|             | Facebook                    | Nível de Citação            | Ativo $>$             |
|             | Flickr                      | Assinatura                  | Enviado do meu iPad > |
|             | Vimeo                       |                             |                       |
|             |                             | CONTATOS                    |                       |
|             | ВB                          | Ordenar por                 | Nome, Sobrenome >     |
|             | <b>BotaoPanico</b>          | Exibir por                  | Nome, Sobrenome >     |

*Figura 1.3 – Adicionando uma nova conta de e-mail*

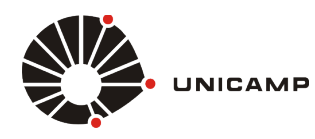

*Tutorial para IOS 8*

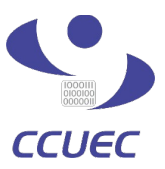

**4º PASSO** – Escolha o tipo da conta que você deseja adicionar. Para adicionar a conta do **Google Apps for Education**, basta clicar na opção **Google,** conforme mostrado na figura 1.4

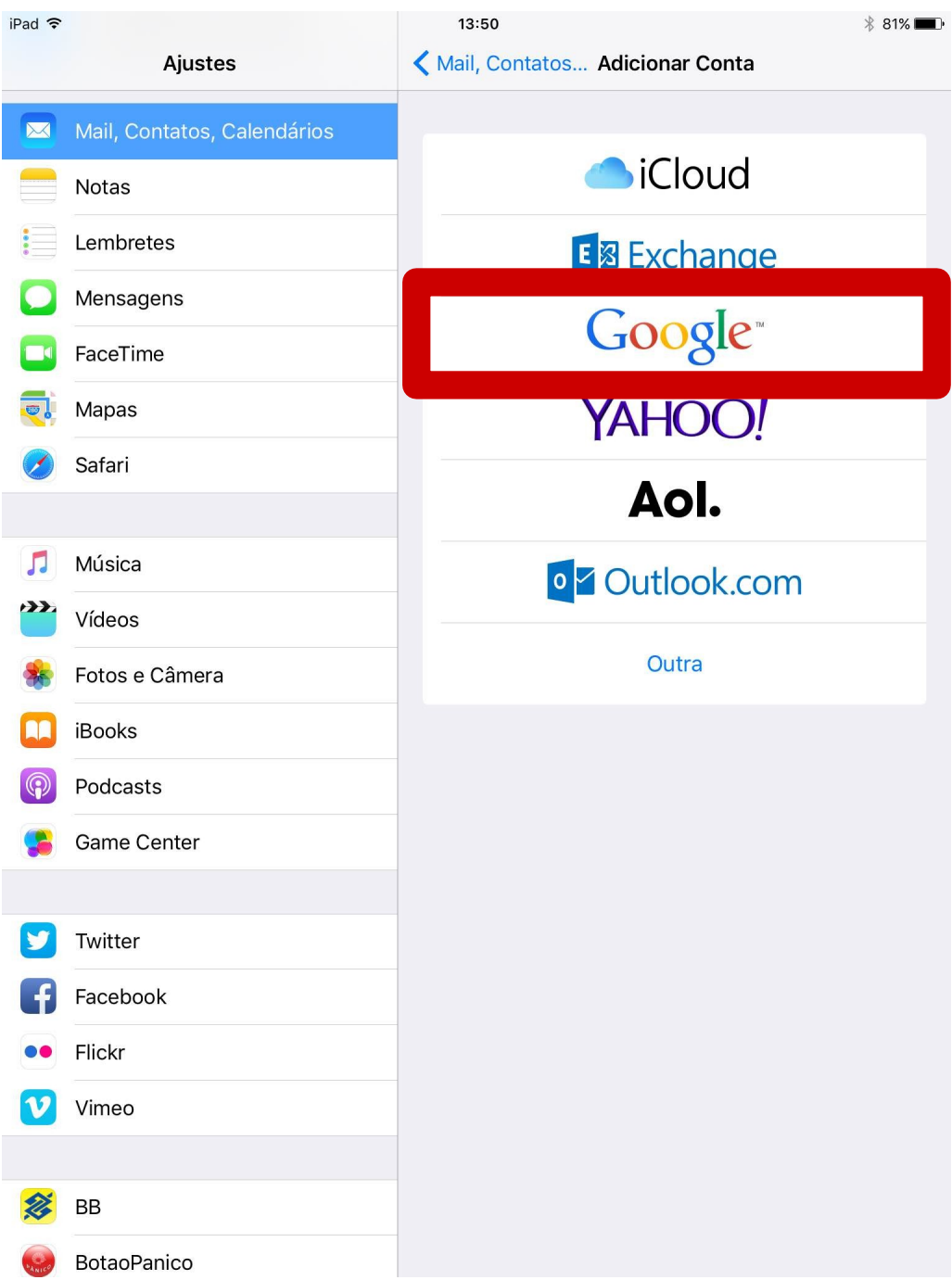

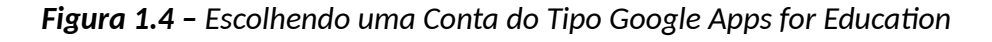

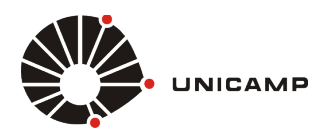

*Tutorial para IOS 8*

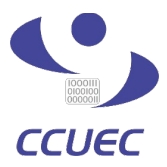

**5º PASSO** – Depois de clicar no botão **Google**, conforme **figura 1.4**, uma tela de autenticação do **Google** irá aparecer, nesta tela você só precisa informar o seu **[usuario@g.unicamp.br](mailto:usuario@g.unicamp.br)** e depois clicar no botão **fazer login**, conforme mostrado na figura 1.6

**OBS:** O **usuário** a ser preenchido é o mesmo utilizado para a autenticação da conta **SISE**, seguido pelo domínio **@g.unicamp.br**

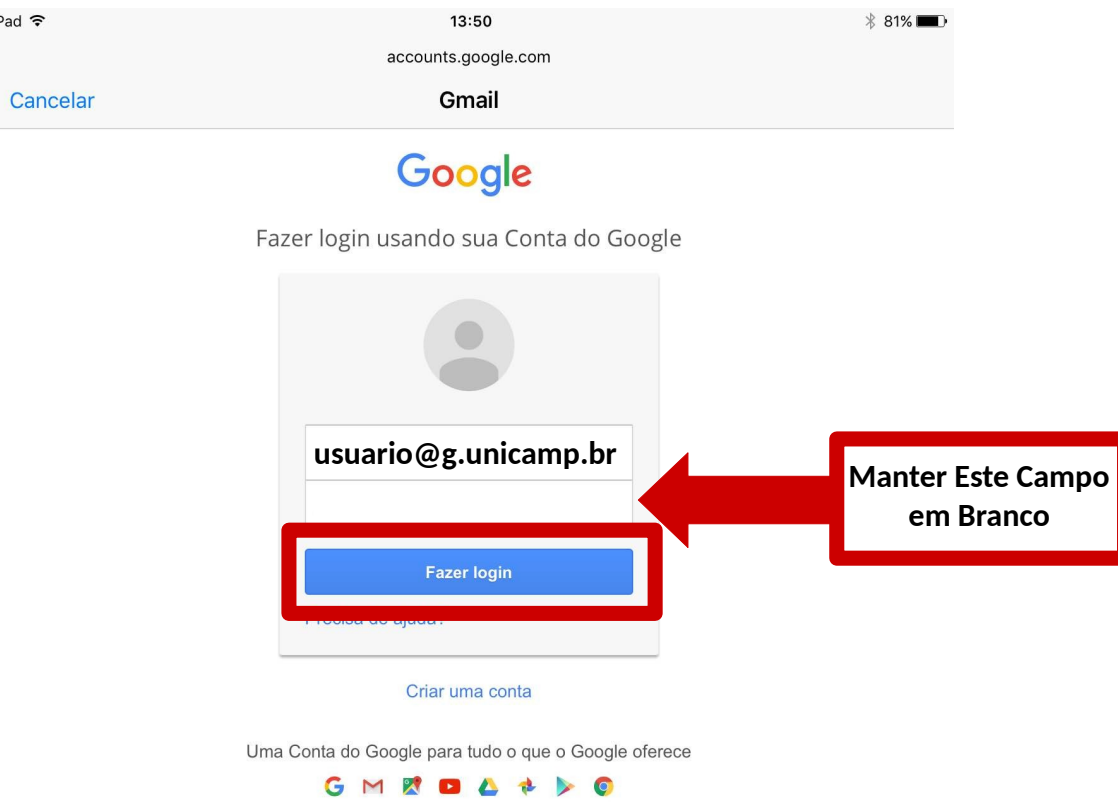

*Figura 1.5 – Fazendo Login no serviço Google Apps for Education*

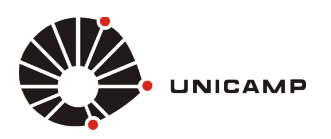

*Tutorial para IOS 8*

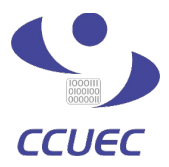

**6º PASSO** – Ao clicar no botão **fazer login**, conforme **figura 1.5**, você será redirecionado para a tela de autenticação do serviço corporativo da Unicamp. Depois de ser redirecionado, nos campos **Usuário** e **Senha**, você deve informar o seu **Usuário** da conta **SISE** e sua **Senha** da conta **SISE**, conforme figura 1.7. Depois de preencher as informações, basta clicar no botão **Acessar** para se autenticar no serviço.

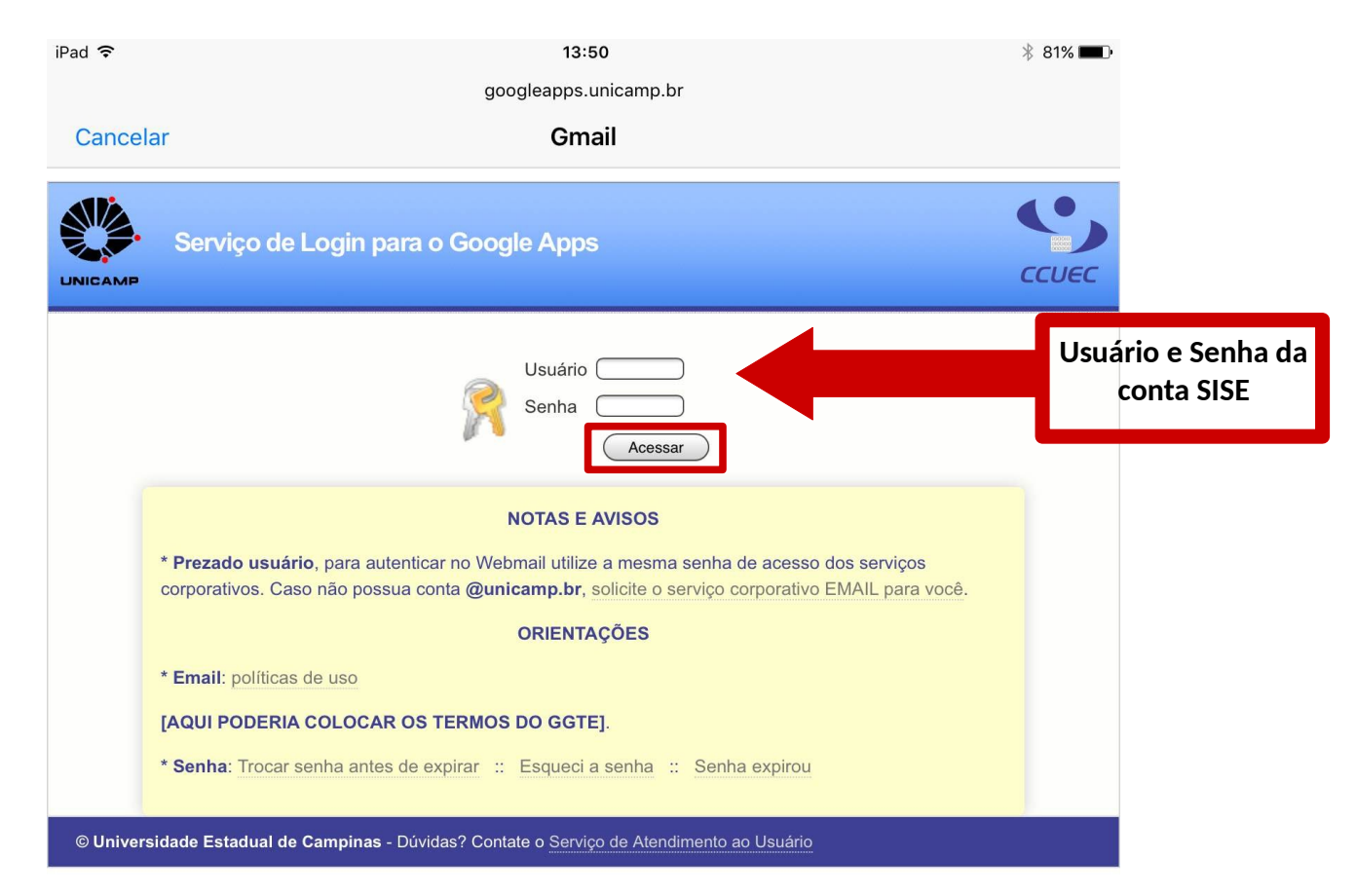

 *Figura 1.6 – Fazendo Login no Serviço Corporativo da Unicamp*

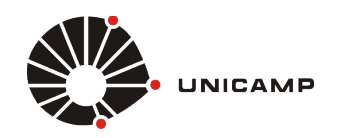

 $\ddot{1}$ 

## **Sincronização de Dados – Google Apps for Education**

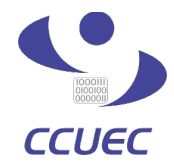

*Tutorial para IOS 8*

**PASSO FINAL** – Após realizar a autenticação no serviço corporativo da Unicamp, conforme **figura 1.6**, você será redirecionado para uma página informativa da **Google**, conforme figura 1.7 (localizada abaixo), que explica quais serviços serão sincronizados e pergunta se você deseja efetuar a sincronização. Para concluir o procedimento, basta clicar no botão **Permitir**, conforme mostrado abaixo e você estará pronto para acessar os serviços disponibilizados pela **Google**.

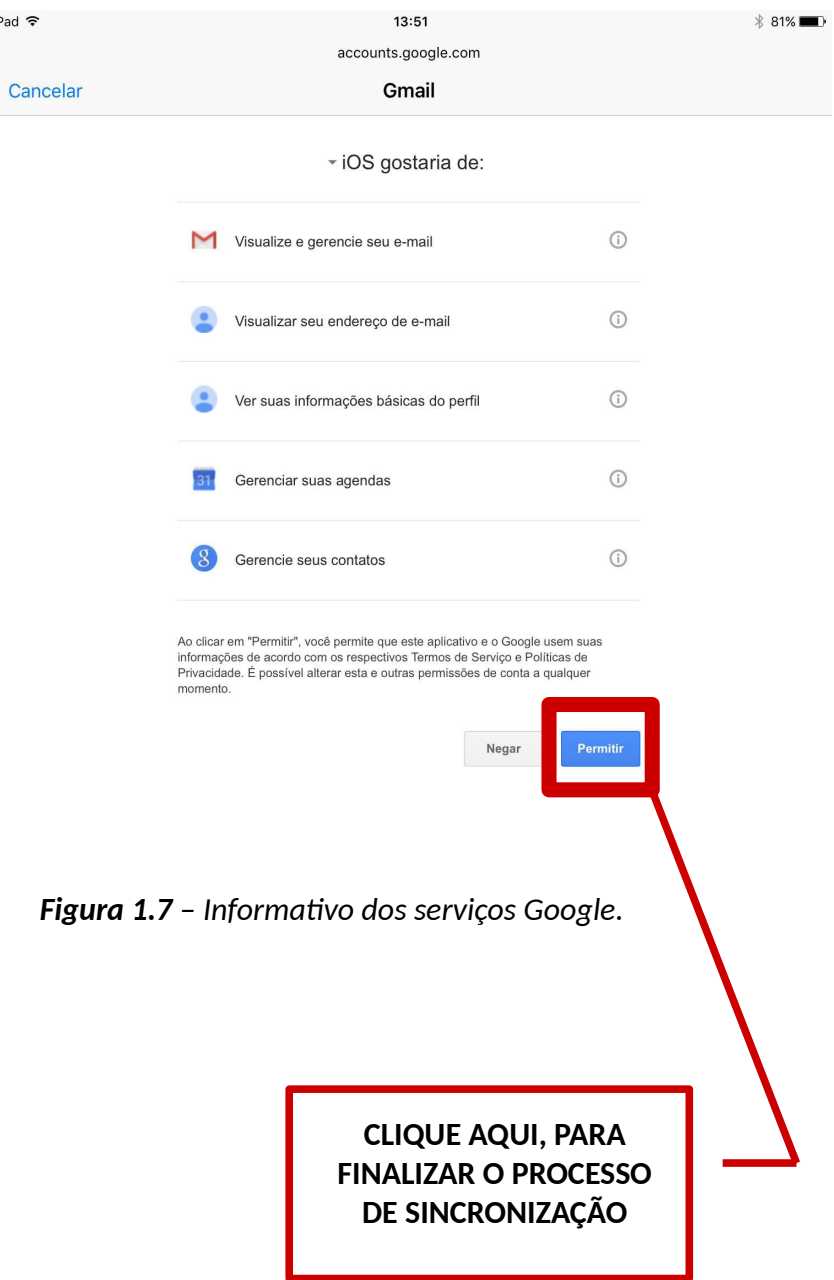